## **EISYSTEM**

#### Instrukcja importu profilu materiału w Cura

1. Czym jest profil materiału i w jakim celu się go stosuje?

Profil zawiera domyślne ustawienia materiału (np.: PETG) dla naszego slicera takie jak: gęstość materiału, temperatura dyszy, stołu, chłodzenia wydruku, retrakcji itd. Dzięki czemu możemy od razu rozpocząć przygotowanie gcodu dla naszej drukarki. Użytkownik nadal ma kontrolę nad wszystkimi parametrami, które może modyfikować wedle własnego uznania. Należy pamiętać że ustawienia domyślne są punktem odniesienia, które przybliżają nas do naszych własnych idealnych parametrów.

2. Jak zaimportować konfigurację?

Uruchom program wybierz kolejno: **Preferencje** (Preferences) > **Konfiguruj Cura** (Configure Cura)

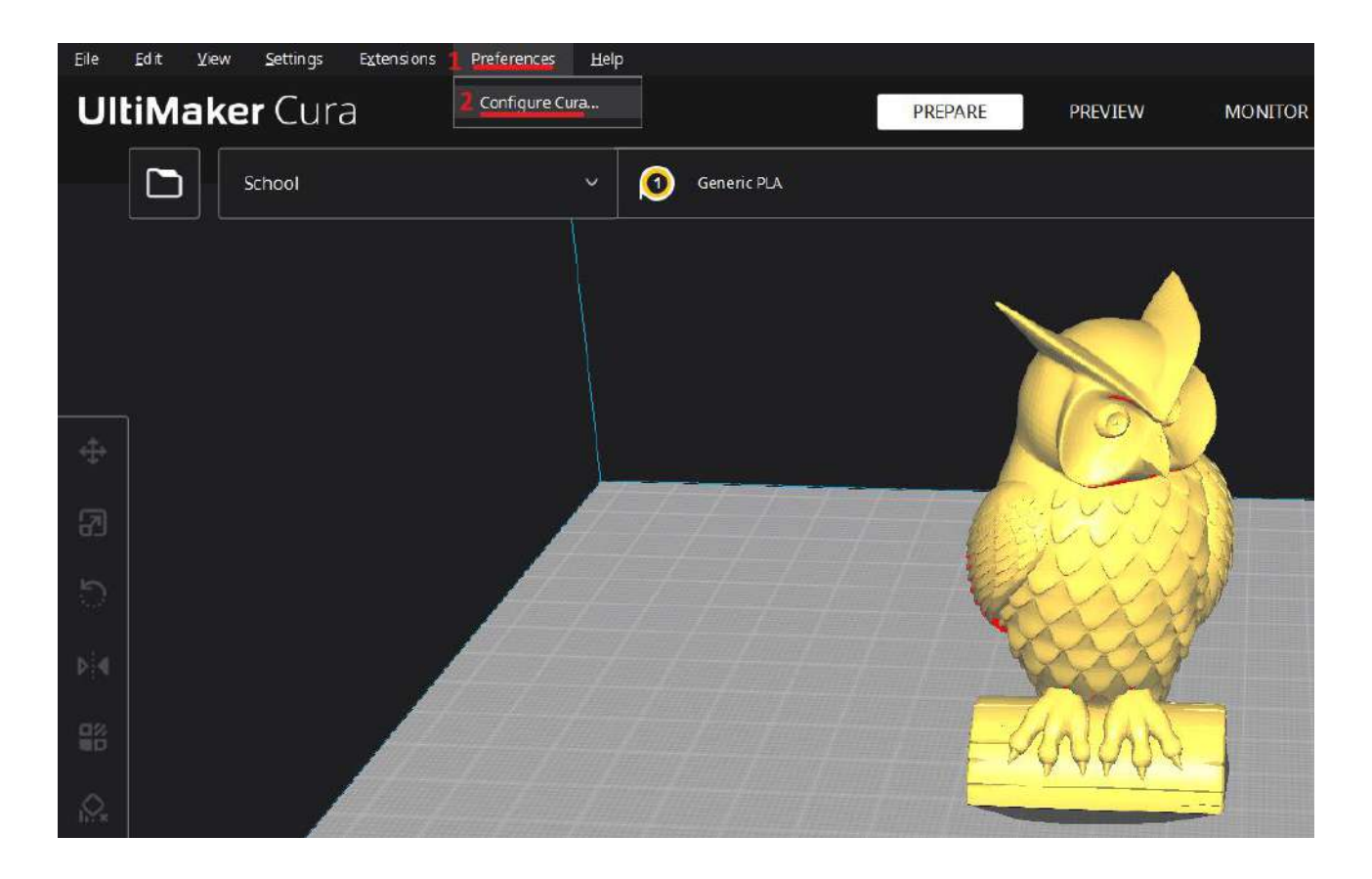

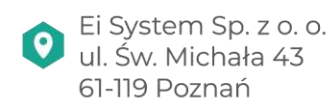

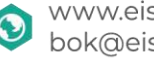

www.eisystem.pl bok@eisystem.pl

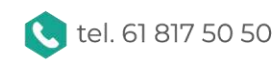

## **EISYSTEM**

Wybieramy zakładkę **Materiał (Materials),** a następnie klikamy przycisk **Importuj (Import)**

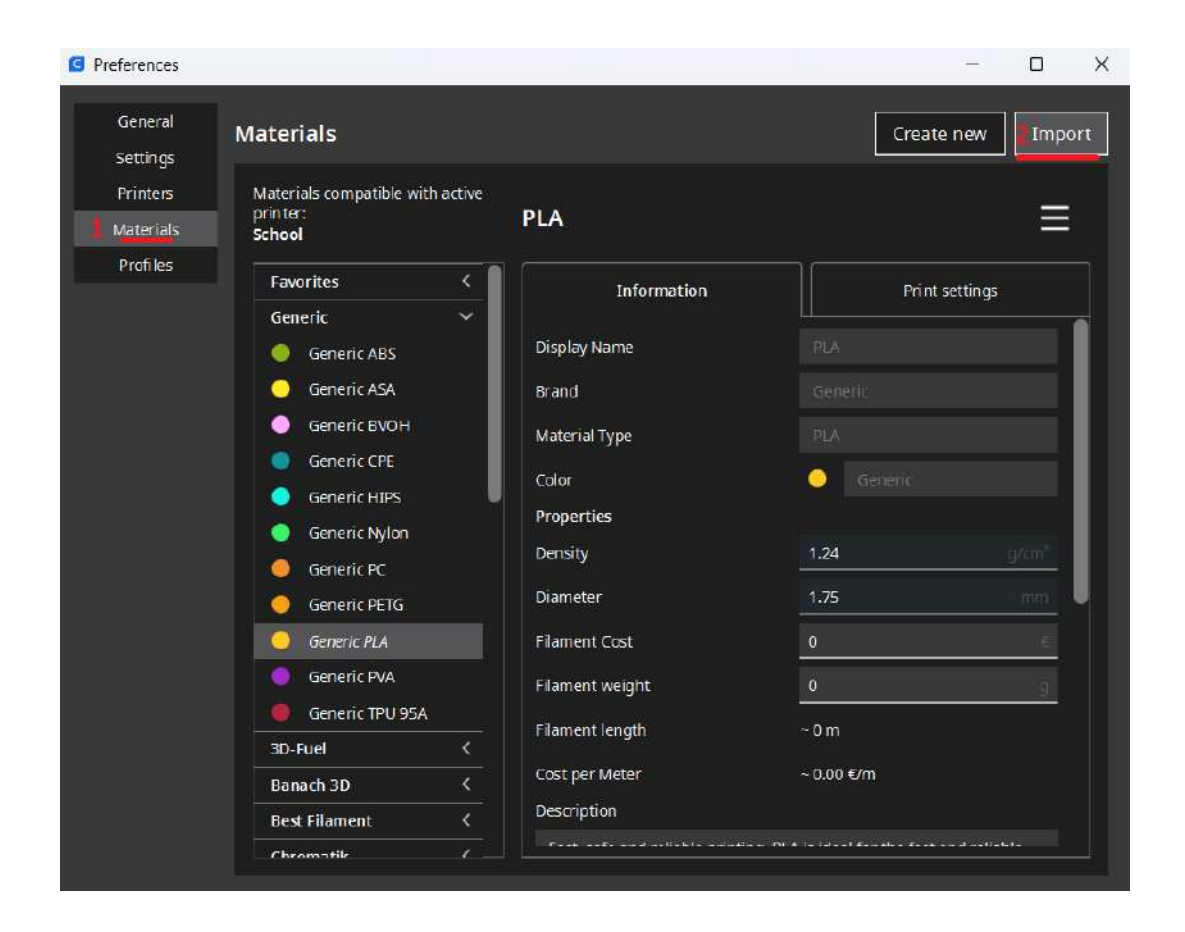

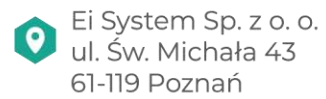

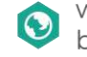

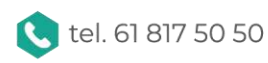

# **ETSYSTEM**

Wybieramy interesujący nas profil (w tym przypadku *PETG*) i zatwierdzamy klikając **Otwórz**.

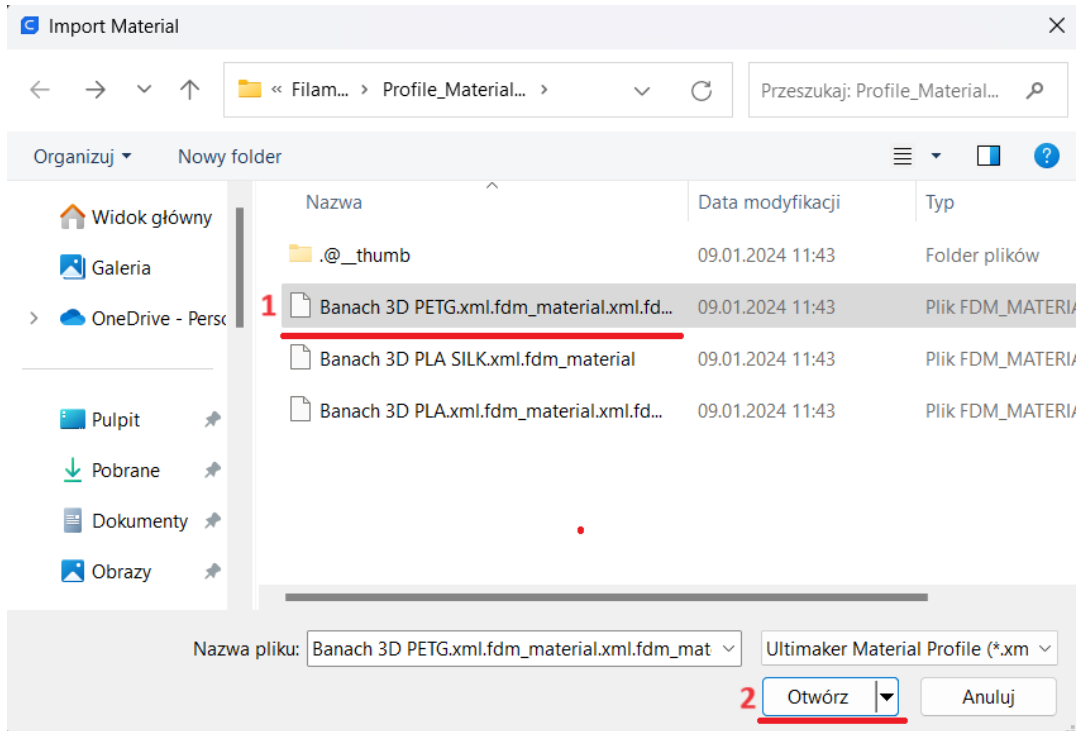

Jeśli import powiedzie się otrzymamy komunikat z potwierdzeniem. Musimy pamiętać, że czynność należy powtórzyć dla pozostałych materiałów: *PLA* oraz *PLA SILK.* 

3. Wybranie profilu.

W zakładce **przygotuj** klikamy na sekcję **wybór materiału (1)** i rozwijamy **pole (2)**

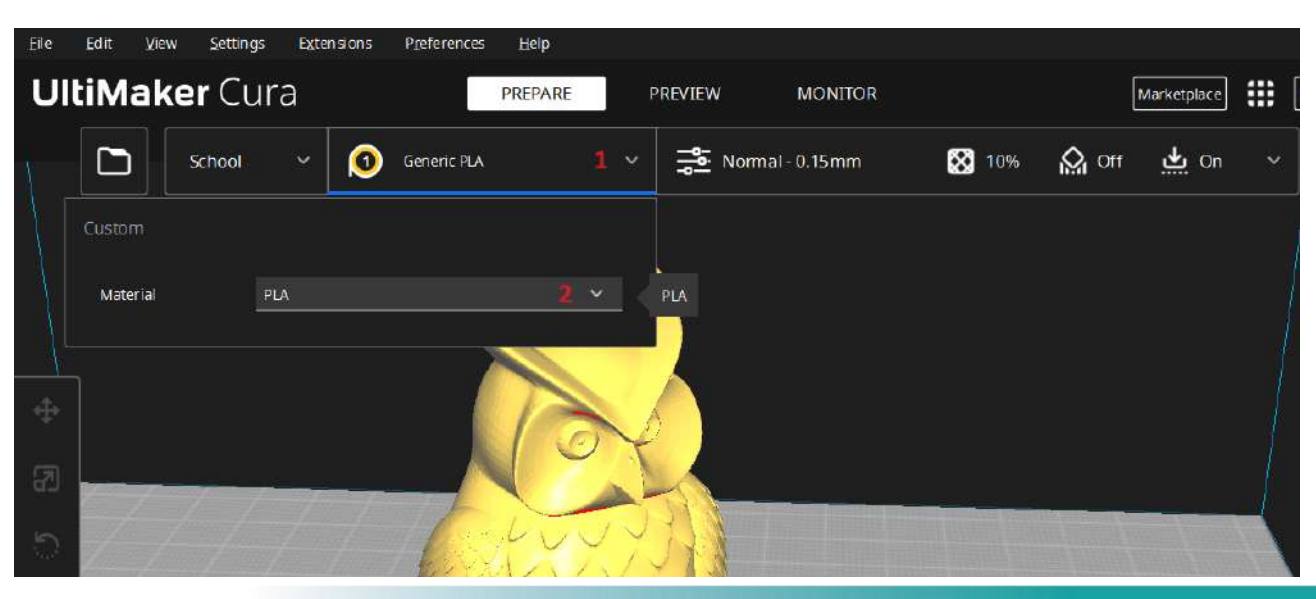

**O** 

Ei System Sp. z o. o. ul. Św. Michała 43 61-119 Poznań

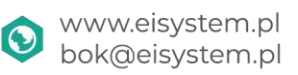

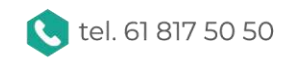

## **ETSYSTEM**

Na samej górze dostępna będzie marka **Banach 3D (3)** w kolejnym kroku mamy możliwość wyboru **materiału PLA/PETG (4)** na koniec możemy wybrać **podgrupę (5)** jeśli jest dostępna: **PLA** oraz **SILK**

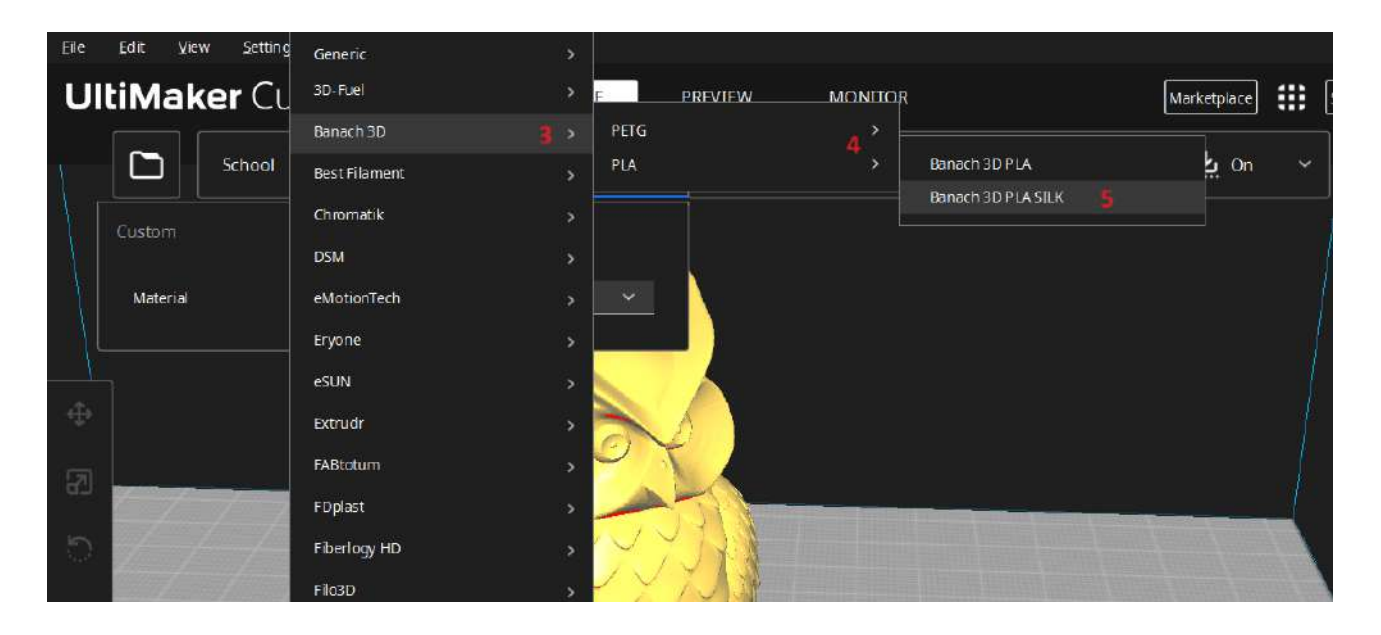

W **zakładce materiału (6)** mamy podgląd aktualnie wybranego profilu materiału. Opcjonalnie możemy ustalać **własne ustawienia druku (7)** które są nadrzędne względem profilu materiału.

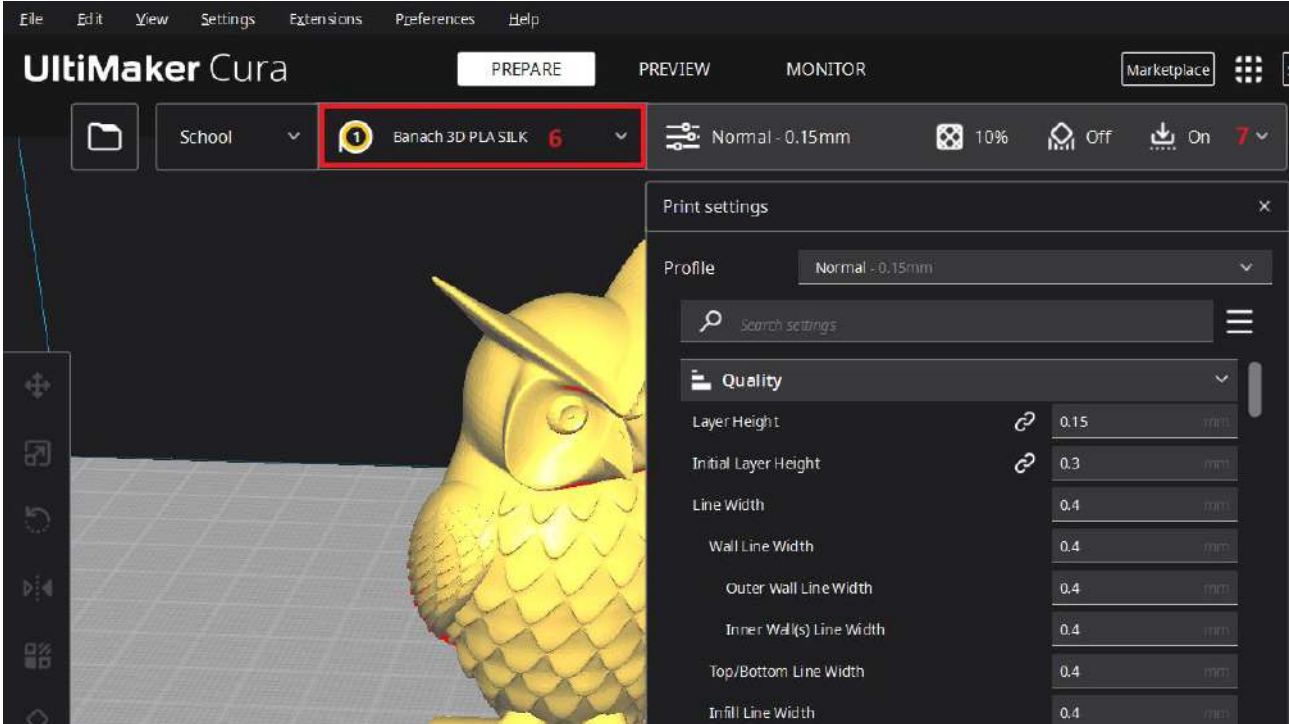

W ostatnim kroku generujemy gcode, który należy zgrać na kartę SD drukarki. Życzymy udanych projektów!

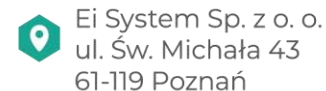

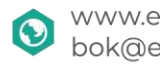

www.eisystem.pl bok@eisystem.pl

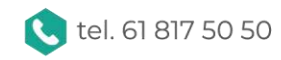